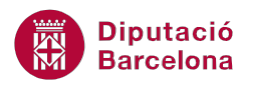

# **UNITAT AGILITZAR EL DISSENY DE LA PRESENTACIÓ AMB L'ÚS DELS PATRONS**

## **5 Capçalera i peu**

Les capçaleres i peus de pàgina s'utilitzen per inserir un text o un element a la part superior i inferior de les diapositives, dels documents o de les pàgines de notes. Cal recalcar que la seva característica principal és que el seu contingut es repetirà a totes les diapositives o pàgines. Això pot resultar molt útil quan, per exemple, interessa que el nom de l'organització es mostri sempre.

Tant les capçaleres com els peus de pàgina es poden inserir directament a una presentació, o bé al patró que la defineix. També es poden definir a les pàgines de notes i a documents de la presentació.

Els encapçalaments i peus de pàgina de les pàgines de notes i documents són independents dels encapçalaments i peus de pàgina de les diapositives. Per tant, es poden definir una capçalera i un peu diferents per aquests elements de la presentació.

Els exemples més freqüents d'encapçalament i peu de pàgina són: el nom de l'organització, el nom de l'autor, el tema que es tracta, ... A més a més, Ms PowerPoint 2010 disposa dels camps de data i numeració de pàgina o diapositiva que es poden activar a la presentació.

Les diapositives no tenen capçaleres, únicament peu de diapositiva. En canvi, sí que tenen capçaleres les notes i els documents a distribuir.

#### **En aquest apartat es treballaran els temes següents:**

- Crear peus de pàgina a les diapositives
- Crear encapçalaments i peus de pàgina a les notes i documents
- Número de diapositiva
- Data i hora

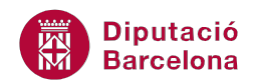

### **5.1 Crear peus de pàgina a les diapositives**

Les capçaleres i peus de pàgina es poden inserir directament a les diapositives d'una presentació des de la vista Normal. Només caldrà definir quin n'ha de ser el contingut i si s'ha d'incloure o no a les diapositives de títol.

A continuació, es detalla quins passos cal seguir per inserir la capçalera i el peu de pàgina a les diapositives d'una presentació.

Cal:

- **1.** Estant en una presentació de Ms PowerPoint 2010, accedir a la pestanya Inserció.
- **2.** Fer clic sobre la icona Capçalera i peu, ubicada al grup d'eines Text.

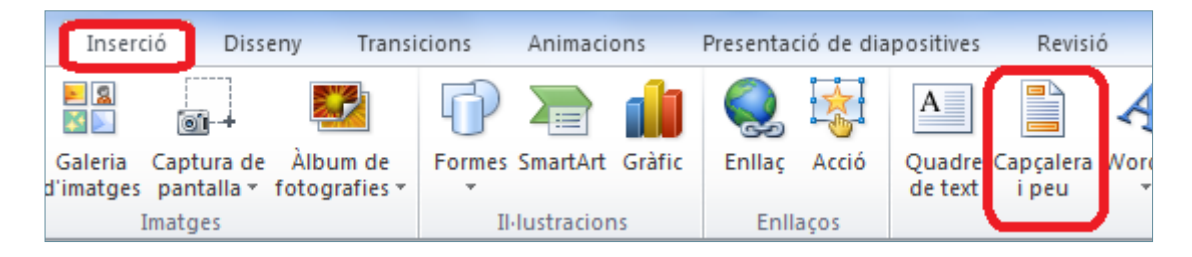

**3.** A la nova finestra que s'obre, es visualitzen dues pestanyes segons a on es vulgui aplicar l'encapçalament i/o el peu de pàgina: a les diapositives (Diapositiva) o al document (Notes i documents).

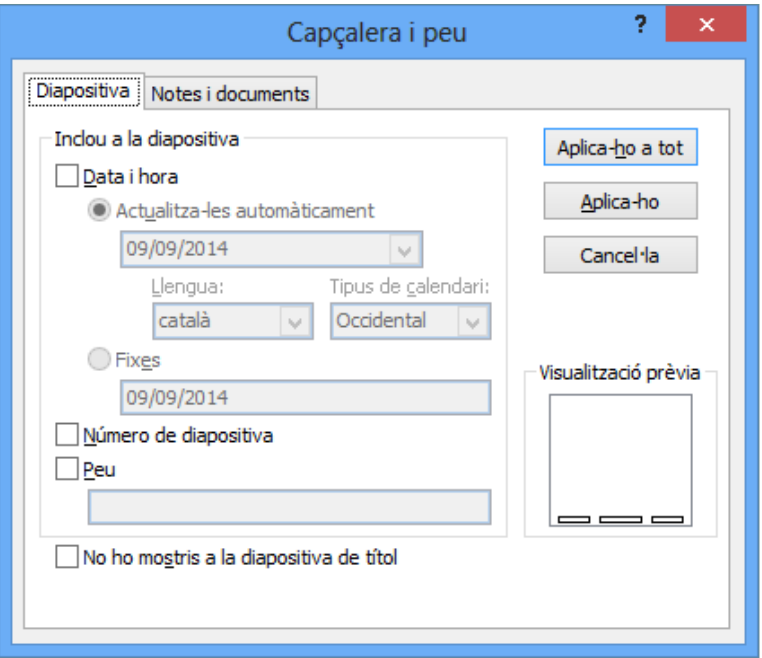

- **4.** En aquest cas activar la pestanya Diapositiva.
- **5.** En aquesta pestanya es mostren diferents opcions per incloure a cada diapositiva de la presentació. Activar les opcions Data i hora i Peu, per exemple. Observar on es mostraran aquestes opcions dins la diapositiva.

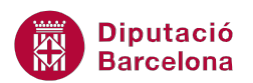

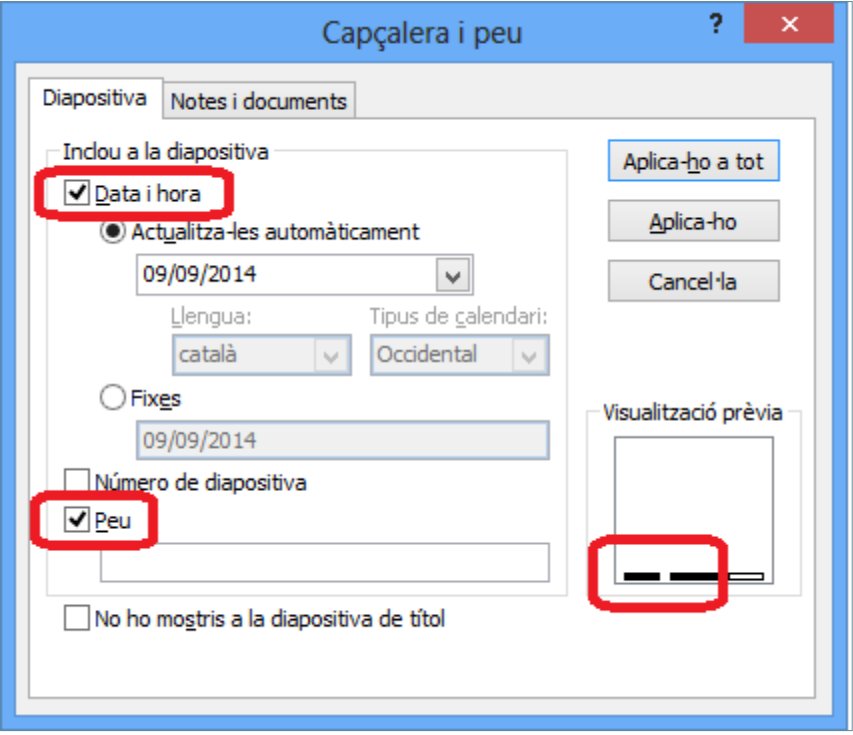

Observar que, a mesura que s'activen les diferents opcions, a la Visualització prèvia es mostra la ubicació que tindrà cada element dins de la diapositiva.

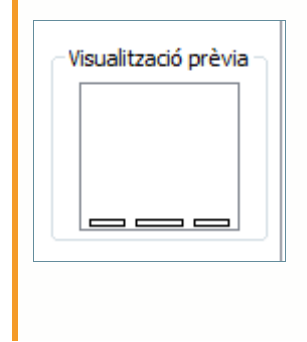

- **6.** Si es vol que aparegui la data actualitzada cada vegada que s'obri la presentació, seleccionar l'opció Actualitza-les automàticament; si el que es vol és que es mostri una data determinada, activar l'opció Fixes i teclejar-la en el quadre corresponent. En aquest cas, deixar marcada la primera opció corresponent a Actualitza-les automàticament.
- **7.** Fer clic al desplegable de la data i escollir el format adient (tenir present que, si es tria un format amb text, s'haurà d'escollir l'idioma en el desplegable Llengua).

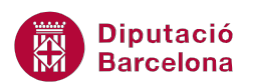

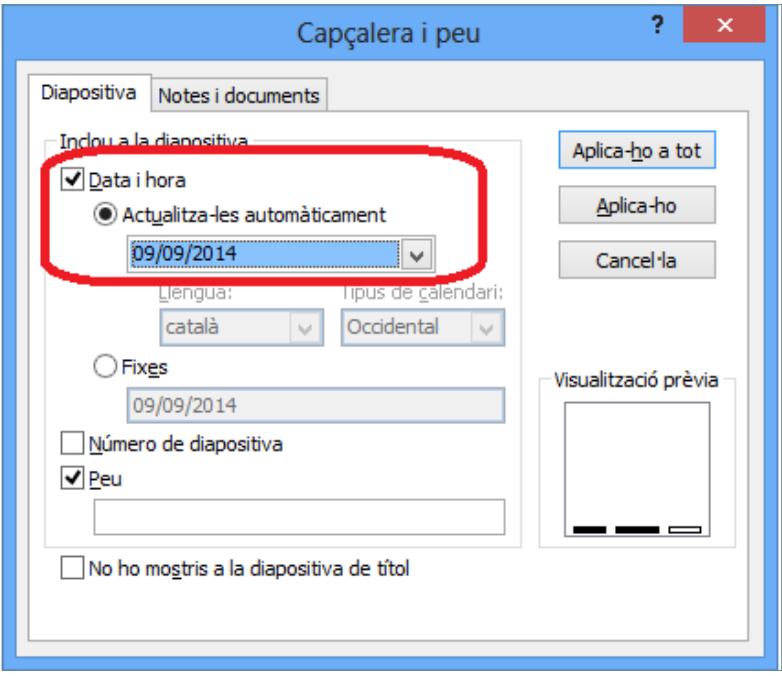

- **8.** Per emplenar el peu, fer clic al quadre blanc que hi ha a sota de l'opció Peu.
- **9.** Escriure el text fix que s'ha de visualitzar a la part central de la diapositiva. Per exemple, teclejar "Curs de Ms PowerPoint 2010".
- **10.** Fer clic al botó Aplica-ho a tot perquè aquest encapçalament i peu s'apliqui a totes les diapositives de la presentació. Si es vol aplicar només a la diapositiva actual, fer clic al botó Aplica-ho.

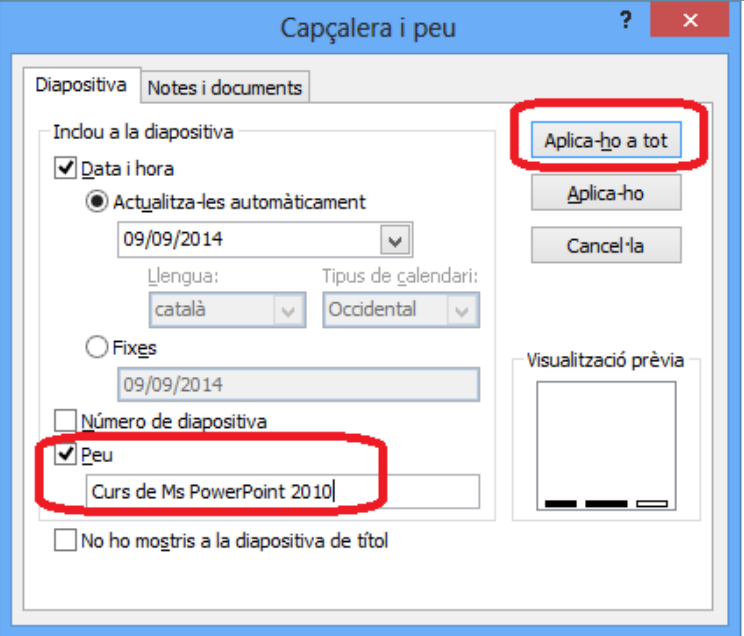

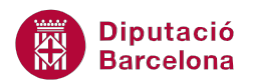

Si es marca l'opció No ho mostris a la diapositiva de títol, la informació indicada no apareixerà a les diapositives de títol de la presentació i a tota la resta sí.

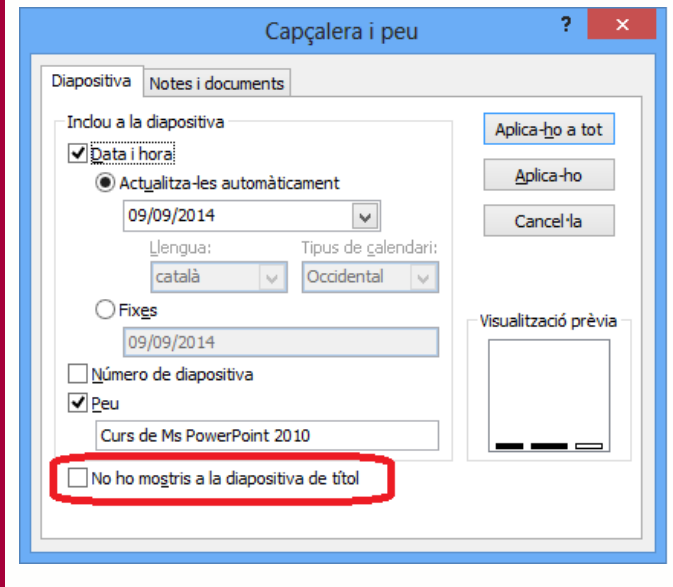

**11.** Observar el peu aplicat a totes les diapositives.

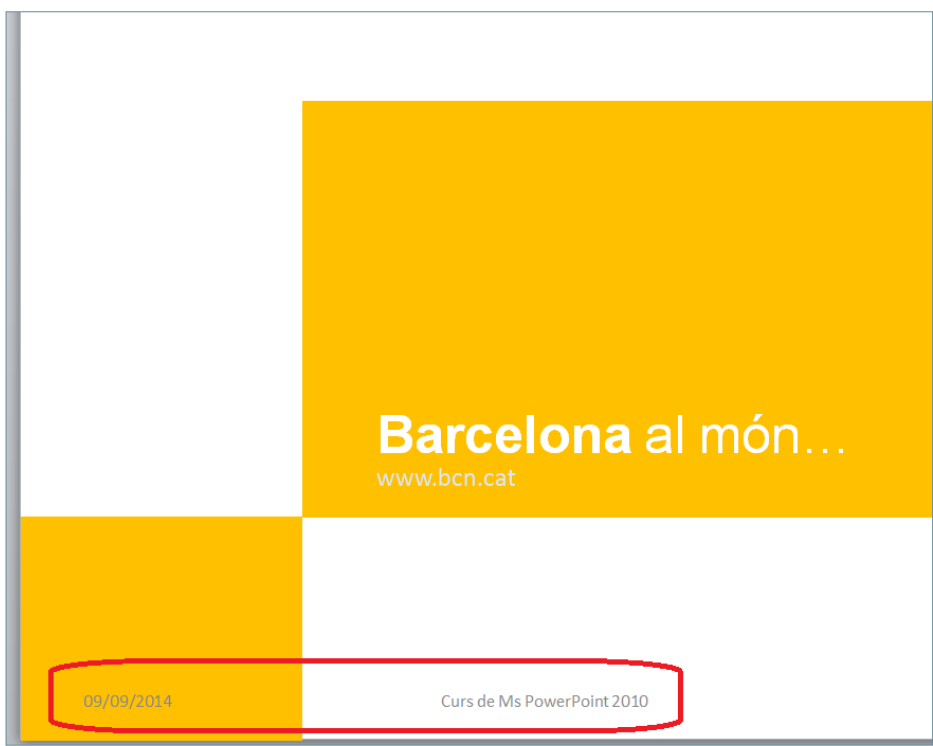

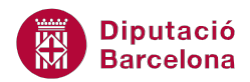

Als quadres del peu de diapositiva inserits, si es vol modificar qualsevol aspecte de format com el tipus de lletra, el color de fons, el contorn, ... només cal seleccionar l'element inserit i accedir a la pestanya Inici o Format, segons correspongui.

#### **5.2 Crear encapçalaments i peus de pàgina a les notes i documents**

Des de la vista Normal d'una presentació, es poden definir els encapçalaments i peus de pàgina d'un document de notes.

Tot seguit s'explica com afegir encapçalaments i peus de pàgina a un document que es vulgui imprimir posteriorment, per exemple.

Cal:

- **1.** Estant en una presentació de Ms PowerPoint 2010, accedir a la pestanya Inserció.
- **2.** Fer clic sobre la icona Capçalera i peu, ubicada al grup d'eines Text.

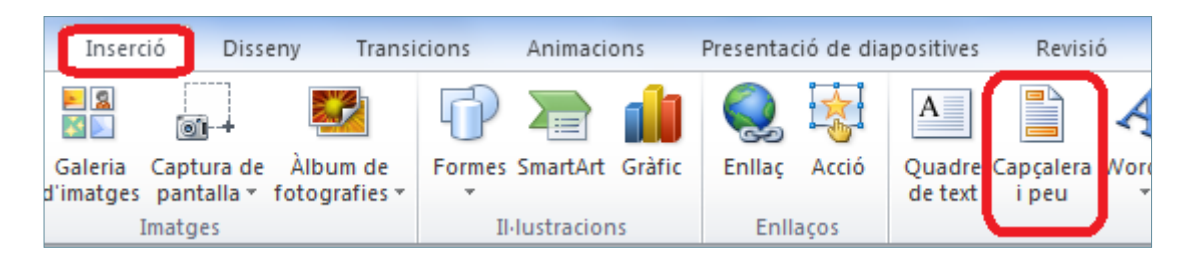

- **3.** Fer clic a la pestanya Notes i documents, ja que en aquest cas es vol configurar els encapçalaments i peus de pàgina pels documents per a imprimir.
- **4.** Per exemple, activar l'opció Capçalera i escriure en el quadre de text en blanc el text "Curs de formació".

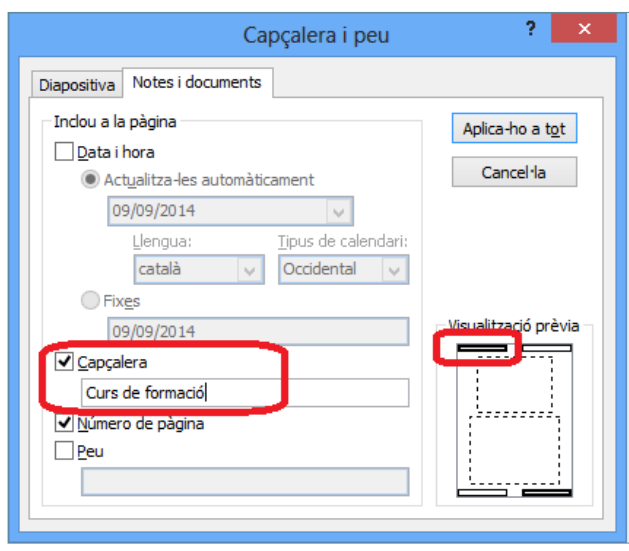

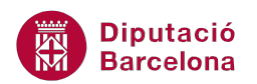

Observar que a mesura que s'activen les diferents opcions, a la Visualització prèvia es mostra la ubicació de cada element dins del document.

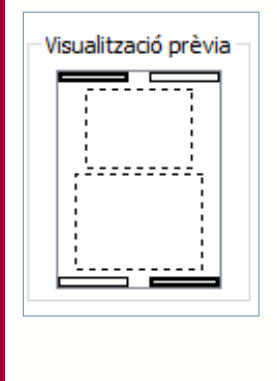

- **5.** Aplicar a totes les pàgines aquesta configuració d'encapçalament i peu fent clic al botó Aplica-ho a tot.
- **6.** Accedir a la pestanya Visualització i fer clic a la icona Pàgina de notes. Observar els encapçalaments i els peus de pàgina definits.

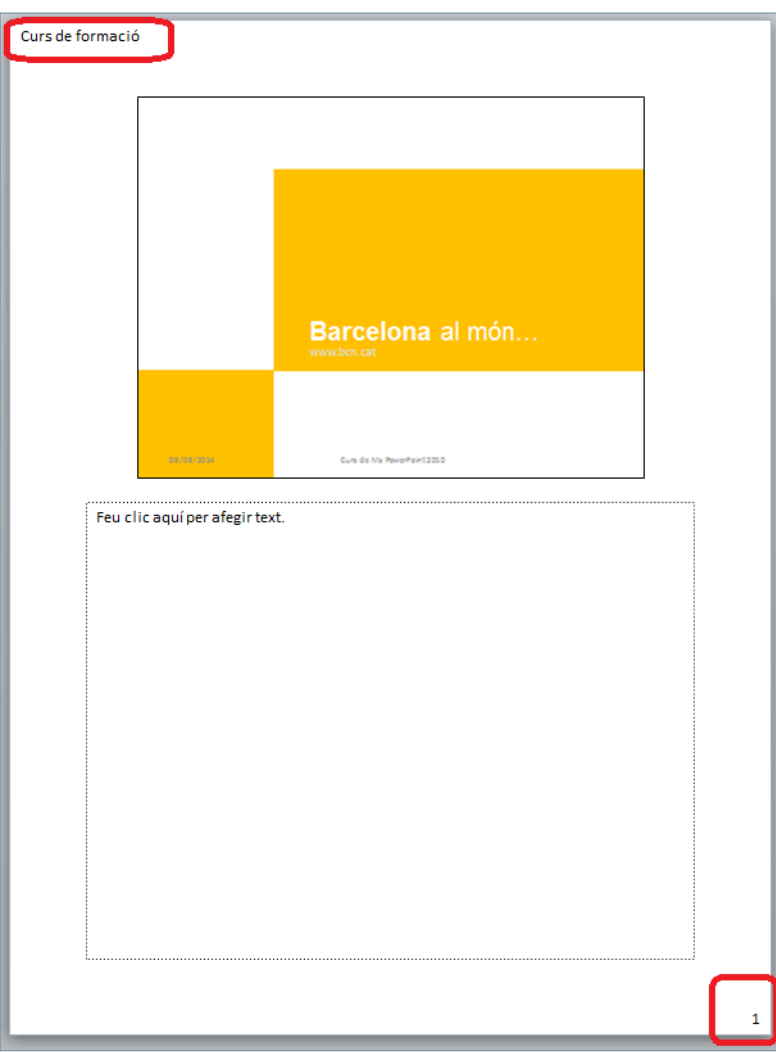

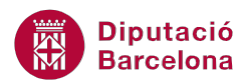

Dins de la vista Pàgina de notes, si es vol modificar qualsevol aspecte de format dels quadres d'encapçalament i/o peus de pàgina inserits (com el tipus de lletra, el color de fons, el contorn, ...) només cal seleccionar-lo i accedir a la pestanya Inici o Format, segons correspongui.

Les capçaleres i peus de pàgina són quadres de text als quals se'ls pot aplicar format. Si s'elimina un d'aquests quadres de text, sempre es pot tornar a activar des de la pestanya Inserció/Capçalera i peu (o bé des de la vista del corresponent patró: Patró de diapositives, patró de documents o Patró de notes).

#### **5.3 Número de diapositiva**

Com s'ha explicat anteriorment, mitjançant la icona Capçalera i peu (ubicada dins de la pestanya Inserció) es pot inserir el número de diapositiva. Ara bé, hi ha una drecera en el cas de voler inserir únicament aquest element: utilitzant la icona Número de diapositiva.

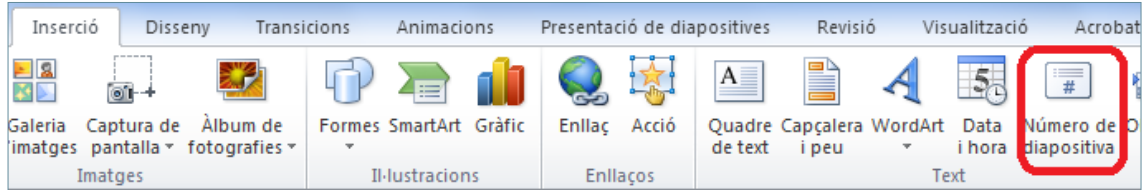

La numeració, igual que en el cas dels encapçalaments i peus de pàgina, numera ascendentment les diapositives de forma automàtica. Aquesta acció és molt útil per a realitzar-la dins d'un quadre de text o un element el qual pugui incloure text en el seu interior.

Tot seguit s'explica com inserir un número de pàgina en un quadre de text dins d'una diapositiva.

Cal:

**1.** Estant en una presentació de Ms PowerPoint 2010, inserir en una diapositiva un quadre de text (des de la pestanya Inserció/Quadre de text).

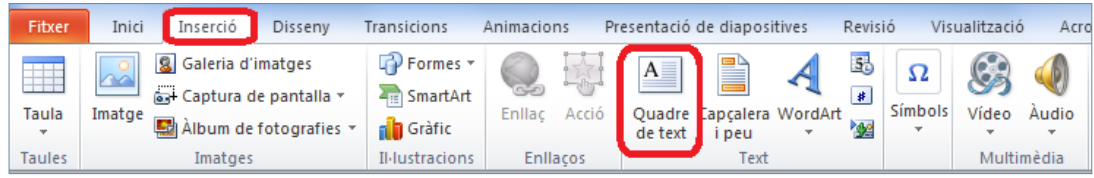

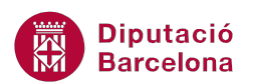

**2.** Estant el cursor a l'interior d'aquest quadre de text, escriure-hi un text, per exemple "Diapositiva nº ".

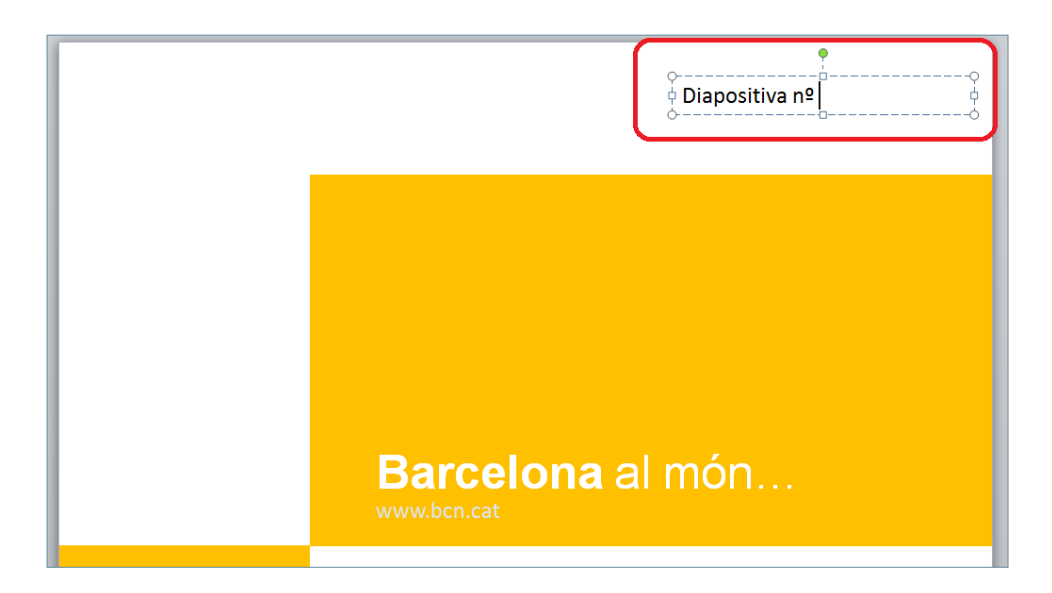

**3.** Accedir a la pestanya Inserció i fer clic a la icona Número de diapositiva.

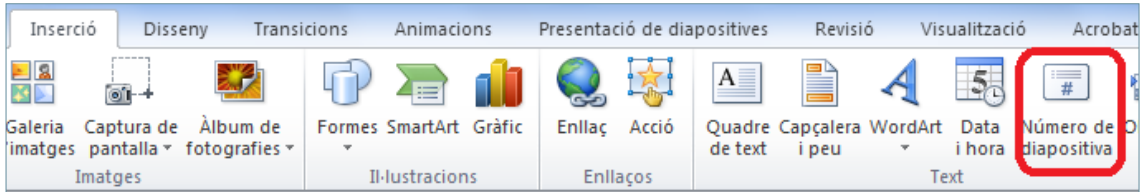

**4.** Observar que el programa afegeix el número de la diapositiva actual.

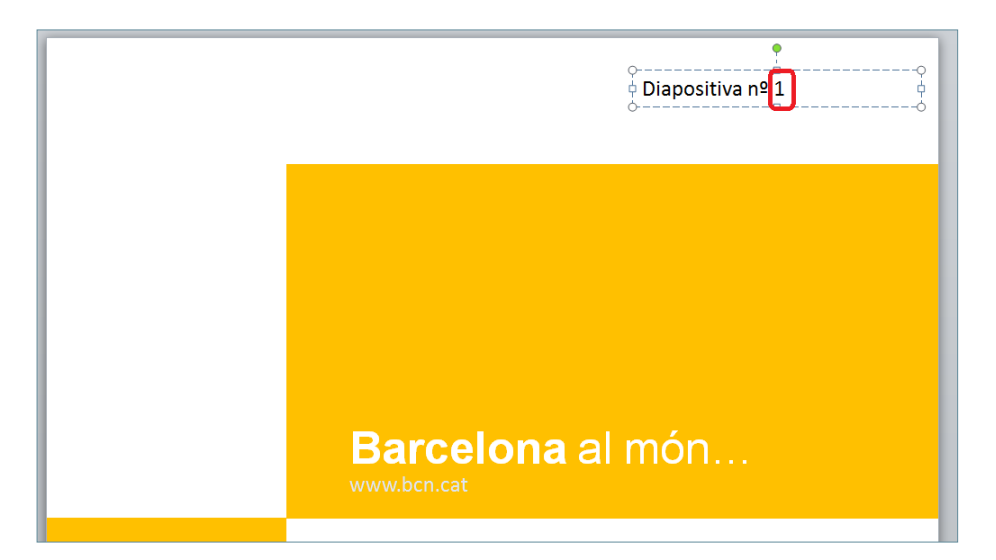

**5.** L'acció que realitza aquesta eina és la d'incloure en un quadre de text (o en qualsevol forma que permeti incloure elements textuals) el número de diapositiva en la que es treballa.

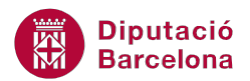

Finalment, només caldrà donar format i reubicar el quadre de text on correspongui dins de la diapositiva.

Si s'utilitza la icona Número de diapositiva sense tenir el cursor en un quadre de text (o altre element gràfic que permeti afegir informació textual) l'acció obre la finestra Capçalera i peu.

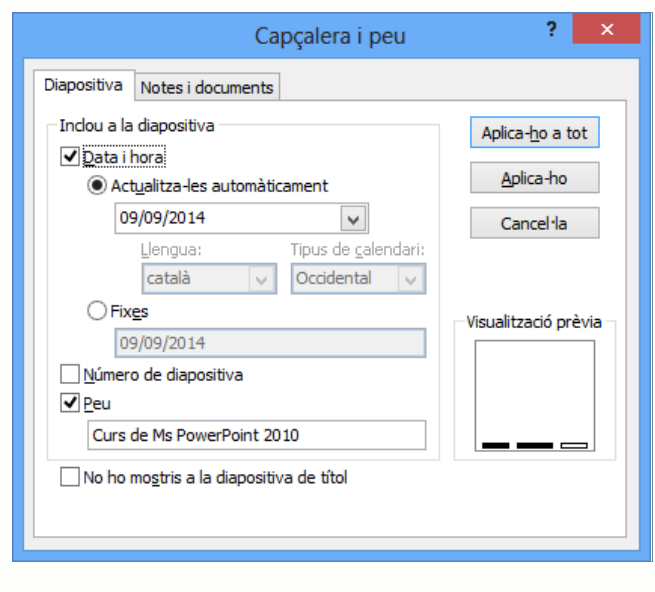

#### **5.4 Data i hora**

L'eina Data i hora permet incloure la data en un quadre de text ja existent. D'aquesta manera, l'usuari no insereix la data manualment sinó que apareixerà automàticament en la forma que es triï. D'altra banda, no només s'inserirà la data actual sinó que aquesta pot ser actualitzada automàticament cada cop que s'obri i es presenti el document de Ms PowerPoint 2010.

Per utilitzar aquesta eina i, com en el cas anterior, s'ha de disposar d'un quadre de text o qualsevol element que pugui incloure text.

Recordar que es pot inserir una forma predeterminada i, mitjançant l'opció Edita el text (del menú contextual que apareix al fer-hi clic amb el botó dret a sobre), es pot inserir la data, l'hora o, com s'ha vist a l'apartat anterior, el número de diapositiva.

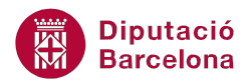

Tot seguit s'explica com inserir la data i hora en un quadre de text dins una diapositiva.

Cal:

**1.** Estant en una presentació de Ms PowerPoint 2010, inserir en una diapositiva un quadre de text (des de la pestanya Inserció/Quadre de text).

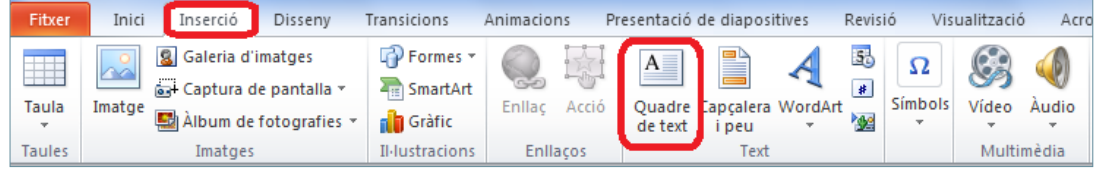

- **2.** Estant el cursor a l'interior d'aquest quadre de text, escriure-hi un text, per exemple "Data d'avui: ".
- **3.** Des de la pestanya Inserció, fer clic a la icona Data i hora.

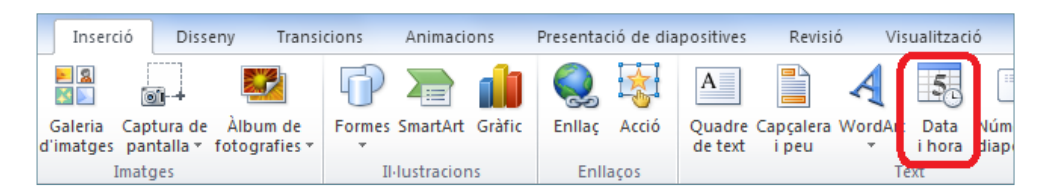

**4.** De forma automàtica, s'obre una finestra en la qual s'haurà d'escollir el format que es desitgi per la data i hora. Triar un exemple qualsevol del llistat.

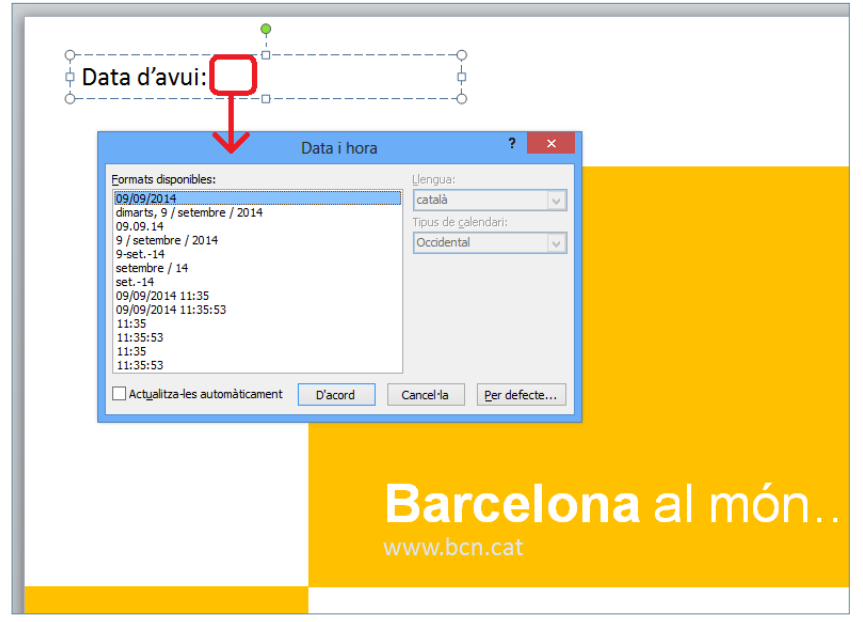

**5.** Si es vol, marcar l'opció Actualitza-les automàticament per tal que sempre que s'obri la presentació mostri la data actual.

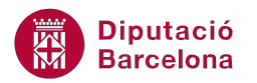

T

**6.** Fer clic al botó D'acord per a validar els canvis.

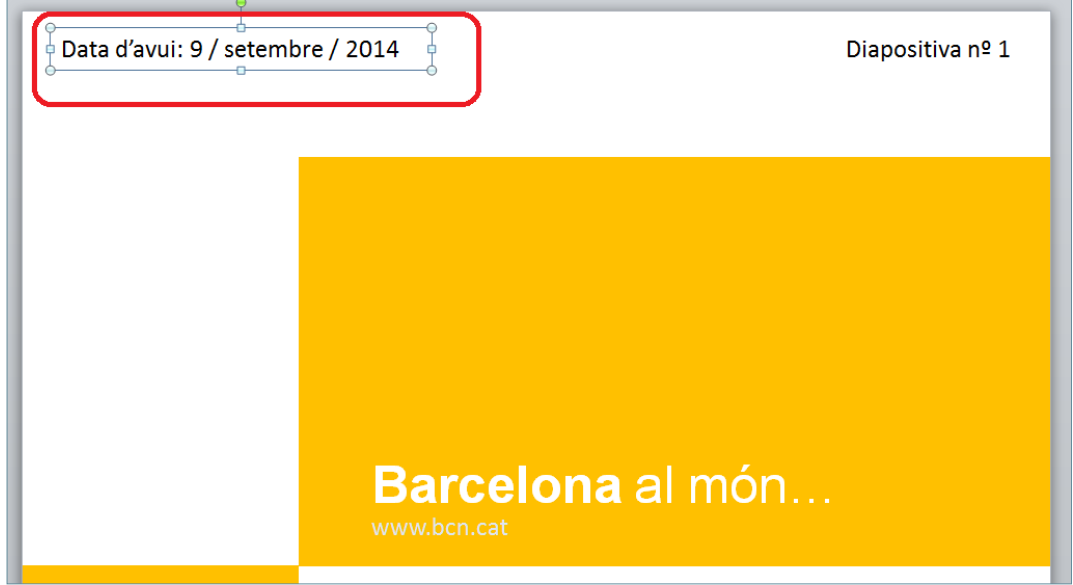

**7.** Reubicar, redimensionar i aplicar format al quadre de text dins de la diapositiva si es considera necessari.

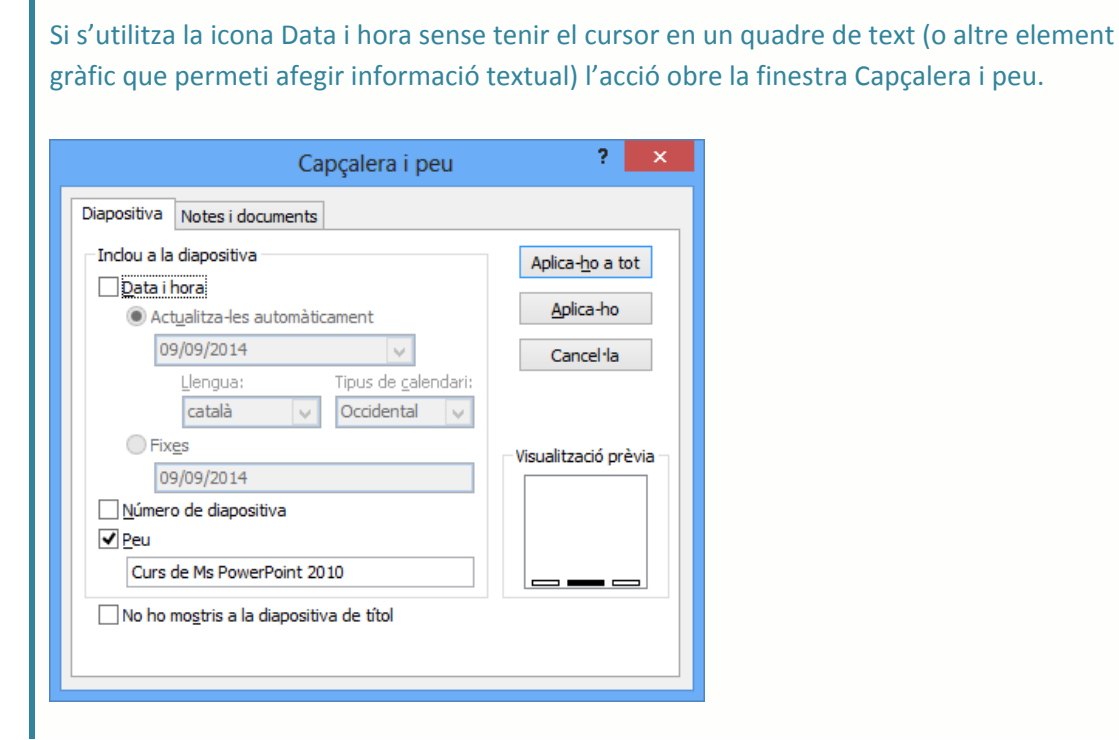